## クレジットカードによるお支払いについて

ご登録いただいたメールアドレス宛に、初回ご利用分の請求書が送信されますので、以下の説明に従って、 お支払いに使うクレジットカードをご登録ください。

※ご登録いただいたクレジットカード情報は Square のサーバーに安全に保管され、当教室には知らされませんのでご安心 ください。登録された情報はいつでもお客様自身で削除することが可能です。

## Square 請求書を支払う

受信した請求書を支払うには、まず請求書のメールにある **[**カードで支払う**]**ボタンをクリックします。 請求書は、 invoicing@messaging.squareup.com のメールアドレスから配信されます。

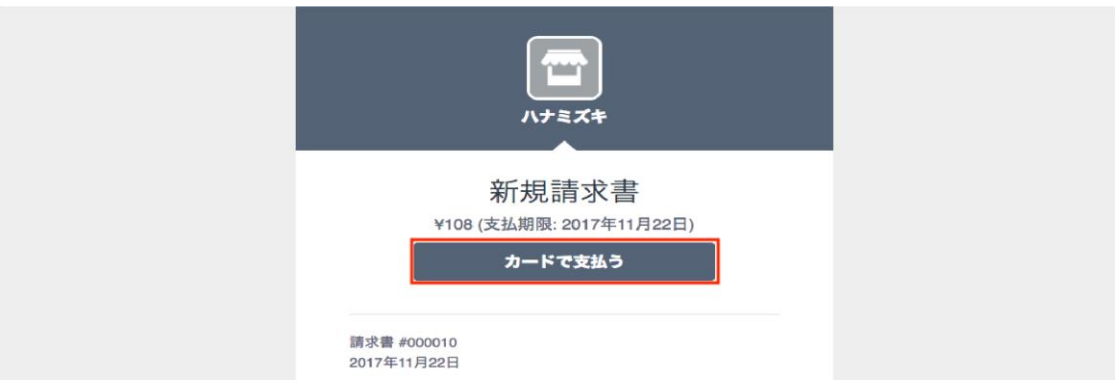

次の画面が表示されます。 ※画像はサンプルです

## お手続きは以下の手順で行ってください。

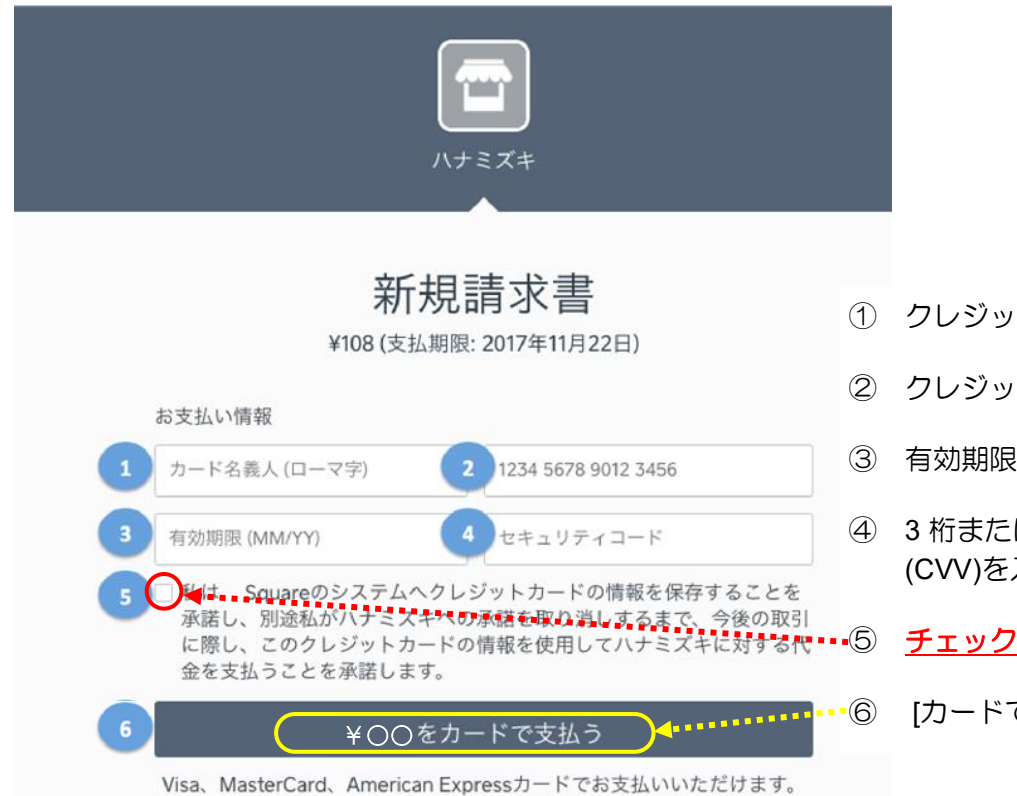

- ① クレジットカード名義を入力します。
- ② クレジットカード番号を入力します。
- ③ 有効期限 (月/年)を入力します。
- ④ 3 桁または 4 桁のセキュリティコード (CVV)を入力します。

半はけない…⑤ チェックボックス にチェックを入れます。

⑥ [カードで支払う]をクリックします。

お支払いが完了すると、「ありがとうございます。請求書のお支払いが完了しました。」と表示されます。お支払い が問題なく完了したかどうかを確認するため、このメッセージが表示されたかを必ず確認してください。

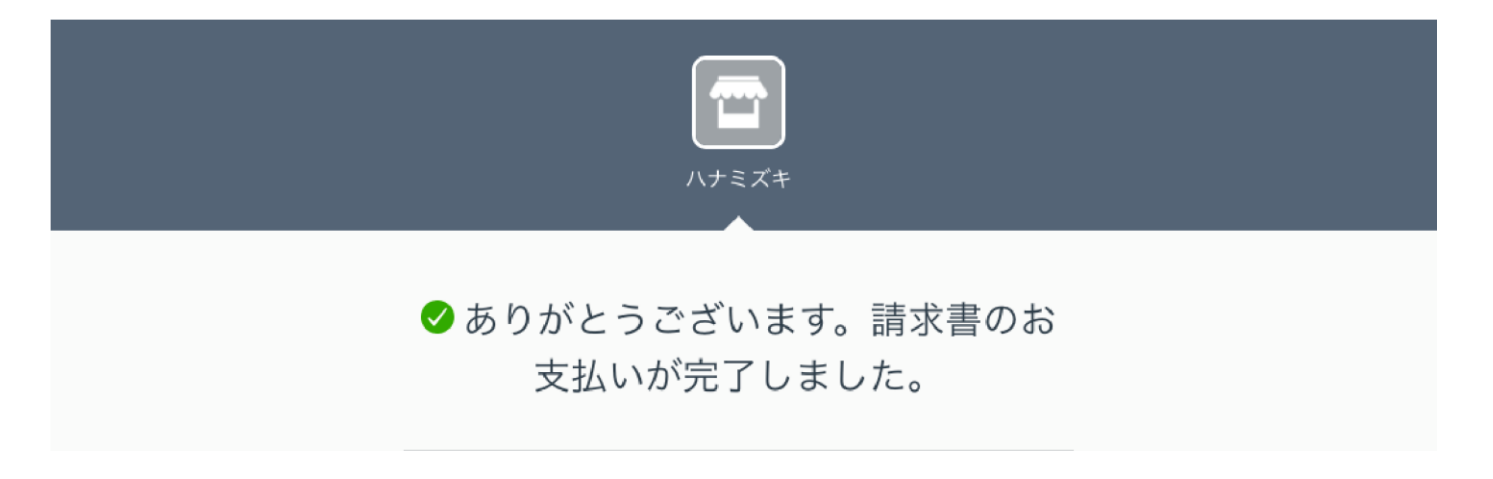

これで「初回のお支払い」ならびに「クレジットカード登録」は完了です。 次回以降は以下の指定日に自動的に決済され、「お支払い完了通知メール」が送信されます。

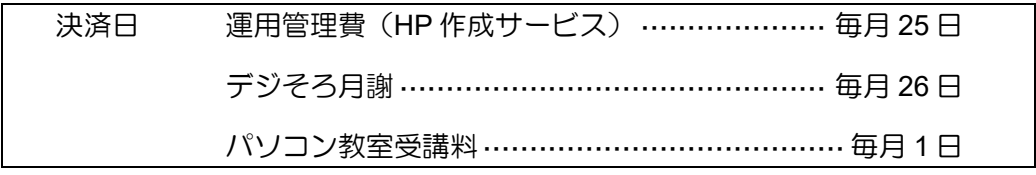

ご不明な点は教室までお気軽にお問い合わせください。

いろはパソコン教室 045-805-5506

iroha@iroha-pc.net